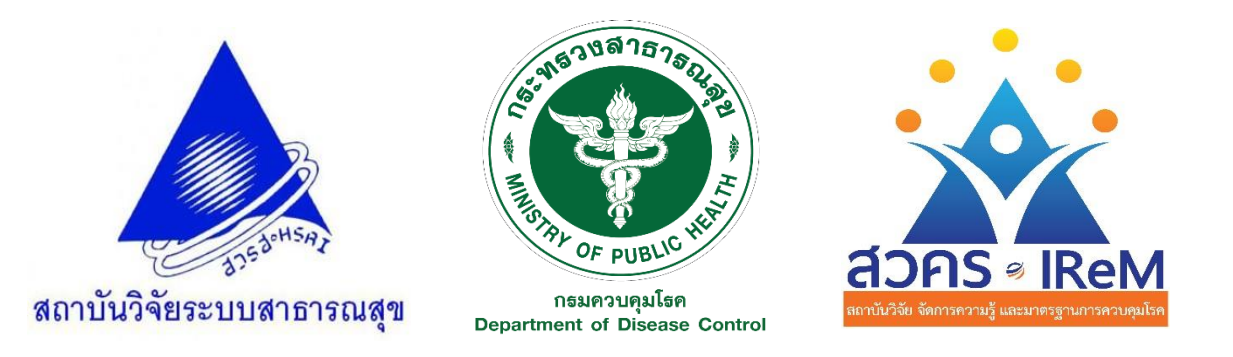

# **ขั้นตอนการใช้งานโปรแกรม Stata 15/IC ส าหรับ Windows 7 ขึ้นไป**

โปรแกรมวิเคราะห์ข้อมูลทางสถิติ Stata 15/IC เป็นโปรแกรมลิขสิทธิ์ สามารถเข้าใช้งานได้จาก เครือข่ายทั้งภายในและภายนอกกรมควบคุมโรค โดยอนุญาตให้เฉพาะบุคลากรสังกัดกรมควบคุมโรค เข้าใช้งานผ่านระบบ remote desktop connection จึงไม่จำเป็นต้องลงโปรแกรมในเครื่องของผู้ใช้งาน ระยะเวลาการใช้งานไม่เกิน 1 สัปดาห์ หรืออาจจะนานกว่านี้ได้ขึ้นกับปริมาณผู้ขอใช้งานในขณะนั้น และท่านสามารถเข้าใช้งาน (log in) ได้ไม่จำกัดจำนวนครั้ง ภายในระยะเวลาที่ได้รับอนุญาต

ขั้นตอนการใช้งานโปรแกรม Stata 15/IC มีทั้งหมด 6 ขั้นตอน ประกอบด้วย 1) การลงทะเบียน 2) การเข้าใช้งานโปรแกรม 3) การนำข้อมูลเข้าสู่การวิเคราะห์ 4) การใช้งานโปรแกรม 5) การนำข้อมูลออก จากเครื่องแม่ข่าย และ 6) วิธียกเลิกการใช้เครื่องแม่ข่าย รายละเอียดดังต่อไปนี้

## **ขั้นตอนที่ 1 การลงทะเบียนขอใช้โปรแกรม Stata 15/IC**

1. ล ง ท ะ เ บี ย น ข อ ใ ช้โ ป ร แ ก ร ม Stata 15/IC ที่ https://goo.gl/forms/xfbOiqYya9152QE02 หรือ สแกนคิวอาร์ (QR code) ในรูป

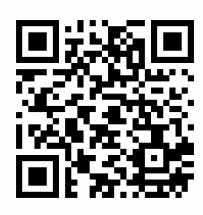

- 2. รอการตรวจสอบข้อมูลผู้ขอรับบริการ (ระยะเวลา 1-2 ้วันทำการ) โดยเจ้าหน้าที่จะทำการตรวจสอบข้อมูล ผู้ขอรับบริการในวันราชการ เวลา 10.30 น. ของทุกวัน และในกรณีที่ท่านยื่นคำร้องขอหลังเวลา 10.30 น. ท่านจะได้รับการตรวจสอบข้อมูลในวันถัดไป
- 3. เจ้าหน้าที่จะส่ง Username และ Password สำหรับ เข้าใช้งาน ให้กับท่านทางอีเมลที่ท่านลงทะเบียนไว้ใน ระบบ

#### **หมายเหตุ**

1 User ใช้งานได้ 1 เครื่อง และระยะเวลาการใช้งาน ไม่เกิน 1 สัปดาห์ ทั้งนี้ ขึ้นอยู่กับจำนวนผู้ขอใช้งานใน ขณะนั้น

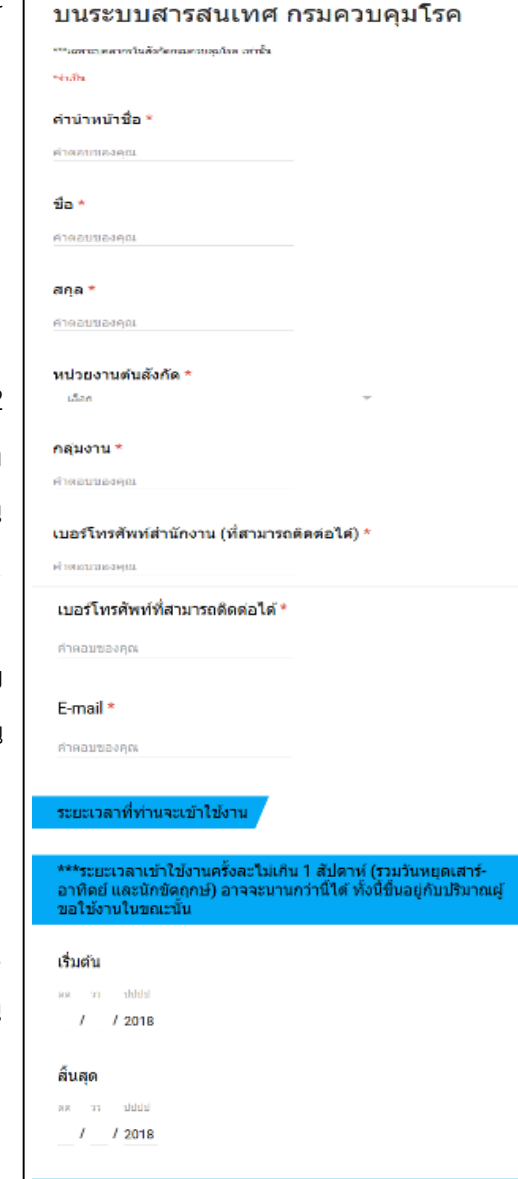

แบบฟอร์มขอเข้าใช้งานโปรแกรม Stata

หมายเหตุ : หากมีข้อสงสัยเพิ่มเติมติดต่อ ผดารณัช พลใชยมาตย์<br>โทร. 02 590 3175 E-mail : irem.academic@ddc.mail.go.th

## **ขั้นตอนที่ 2 การเข้าใช้งานโปรแกรม Stata 15/IC**

โปรแกรม Stata 15/IC เหมาะสำหรับเครื่องคอมพิวเตอร์ที่ใช้ระบบปฏิบัติการคอมพิวเตอร์ Windows 7 ์ ขึ้นไป ดังนั้น คู่มือนี้จึงอธิบายการเข้าใช้งานเบื้องต้น 3 สำหรับ Windows 7 (1A), Windows 8.1 (1B), และ Windows 10 (1C)

### **1. การเริ่มต้นเข้าใช้งาน**

### **1A. การเริ่มต้นเข้าใช้งาน ส าหรับ Windows 7**

- 1. เลือกที่ปุ่ม **Start Windows**
- 2. พิมพ์คำว่า <u>remote</u> ที่ช่องค้นหา
- 3. เลือก **Remote Desktop Connection** แล้วดับเบิ้ลคลิกเพื่อเปิดโปรแกรม

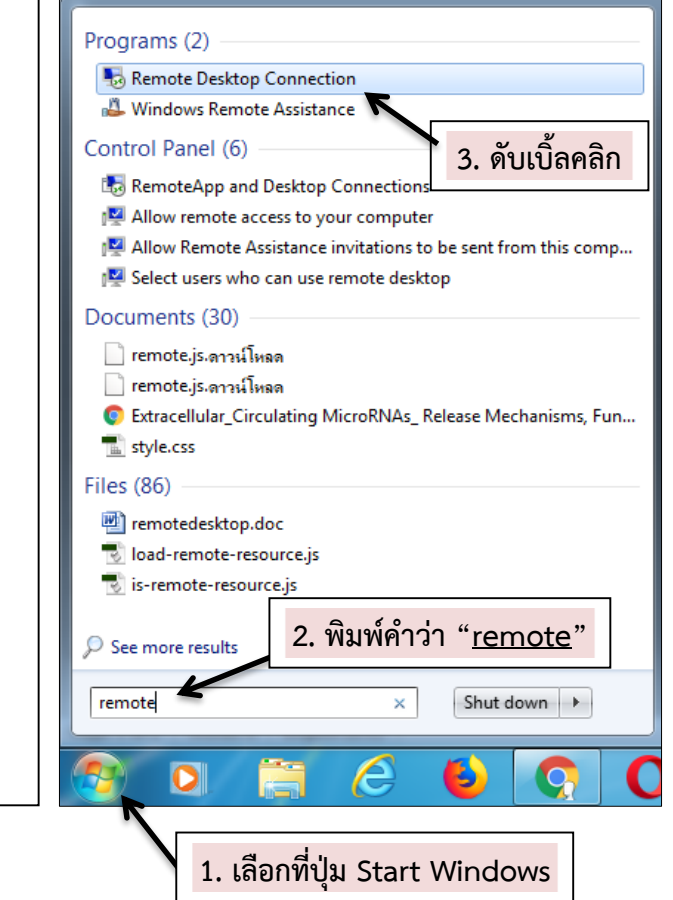

### **1B. การเริ่มต้นเข้าใช้งาน ส าหรับ Windows 8.1**

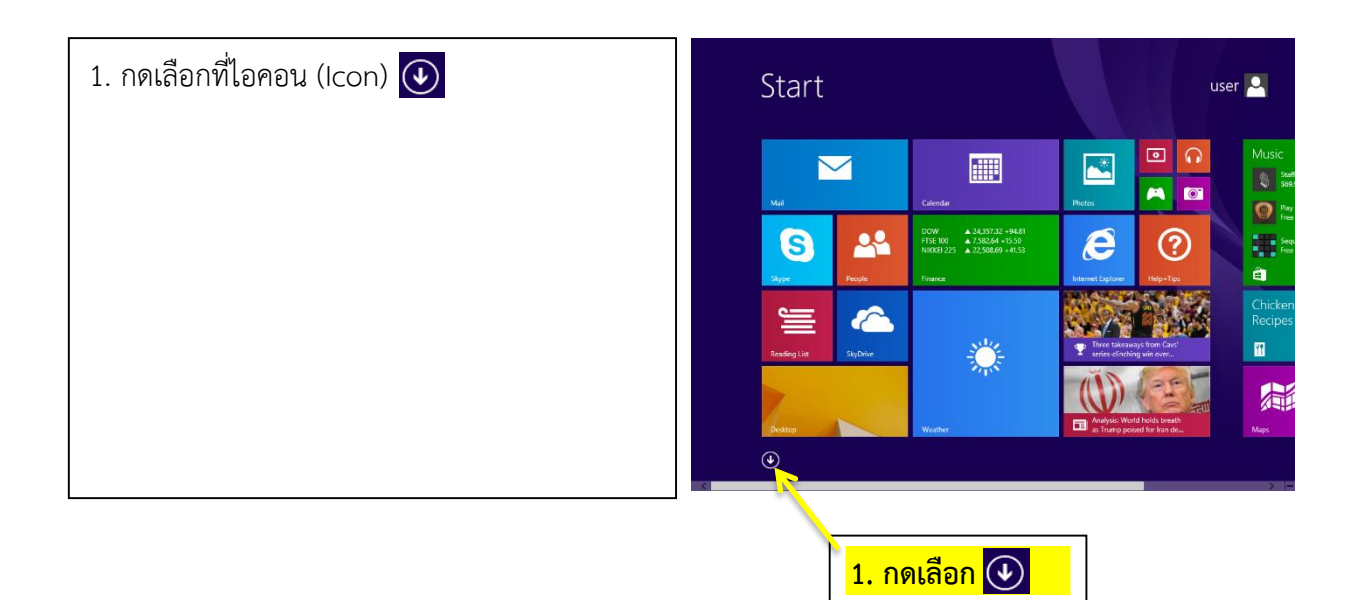

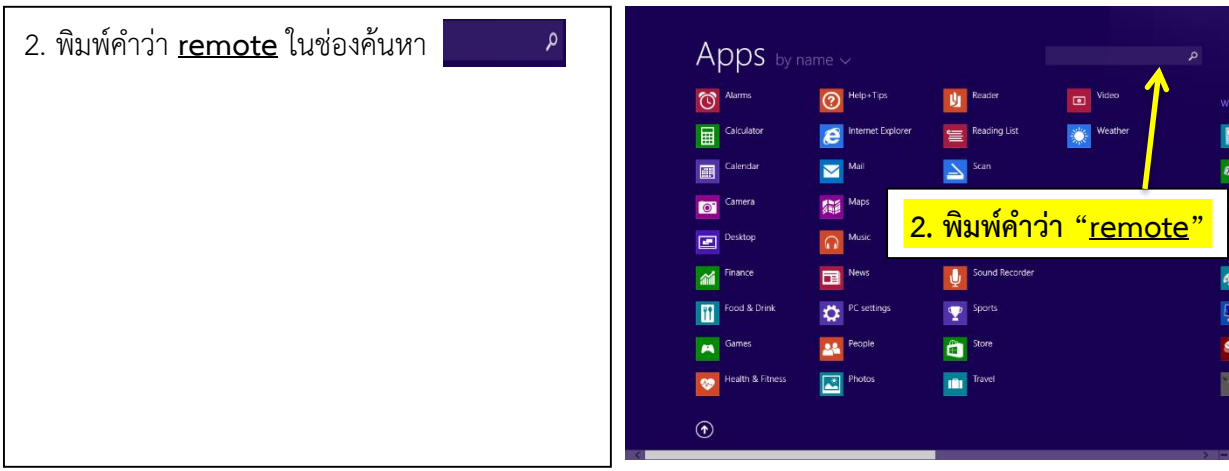

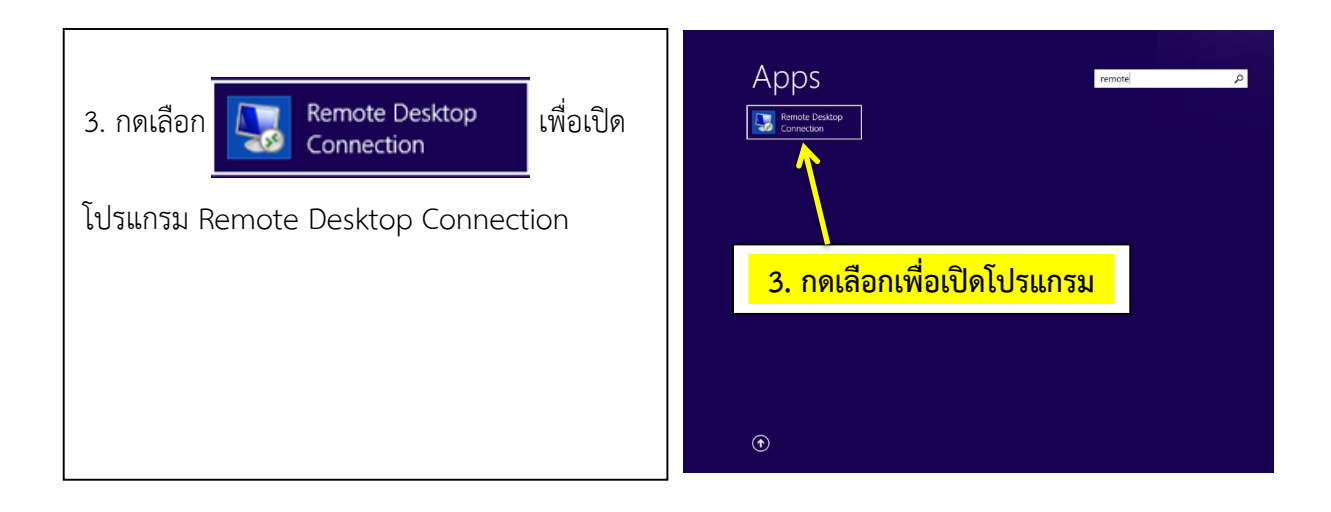

### **1C. การเริ่มต้นเข้าใช้งาน ส าหรับ Windows 10**

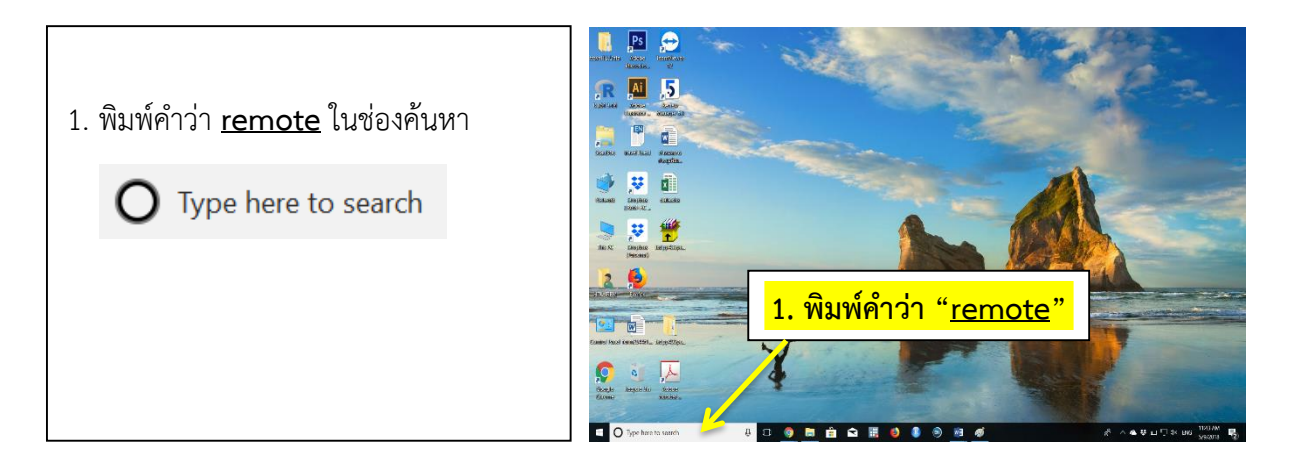

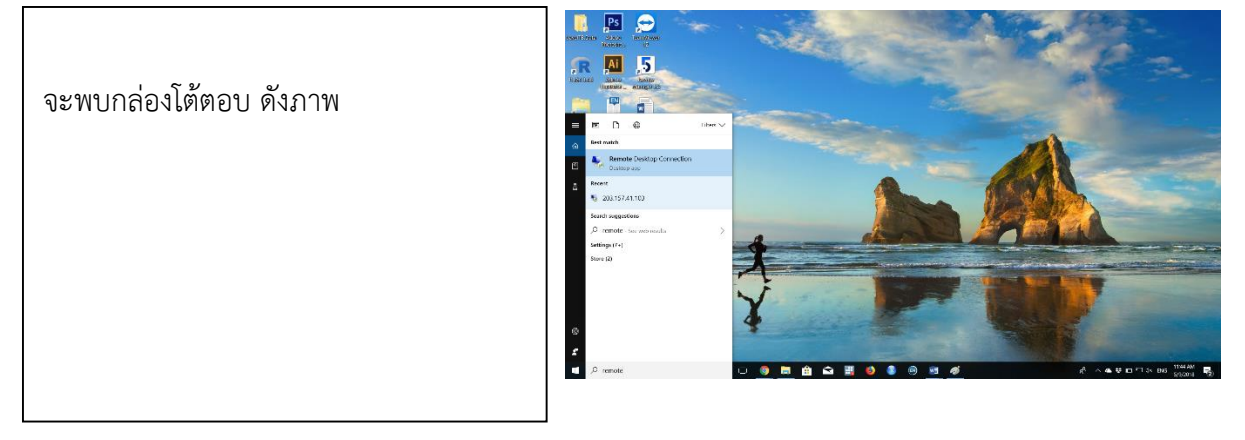

2. เลือก **Remote Desktop Connection** แล้วดับเบิ้ลคลิกเพื่อเปิดโปรแกรม

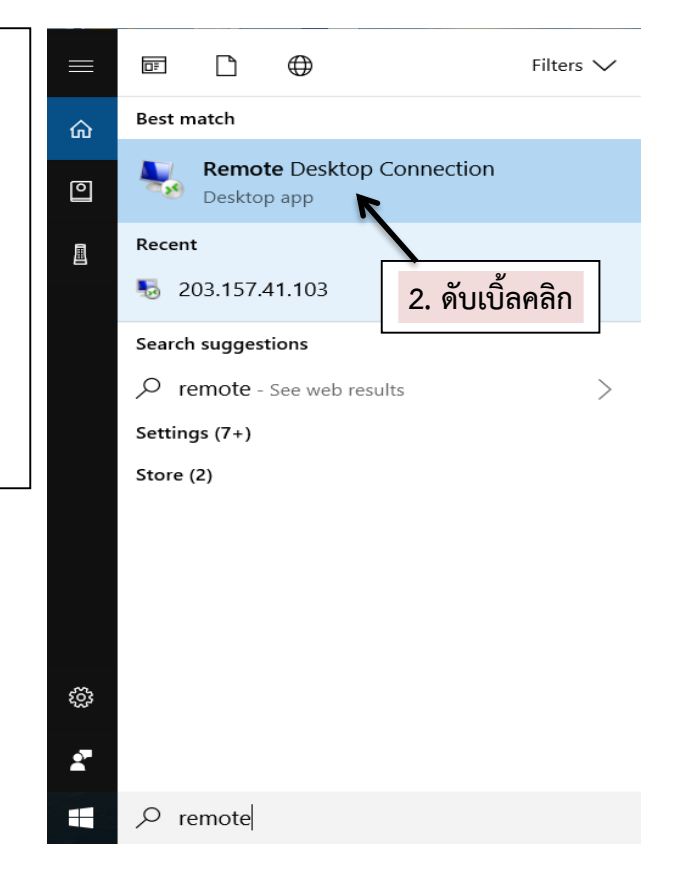

#### **2. การเข้าใช้งานผ่านระบบ Remote Desktop Connection**

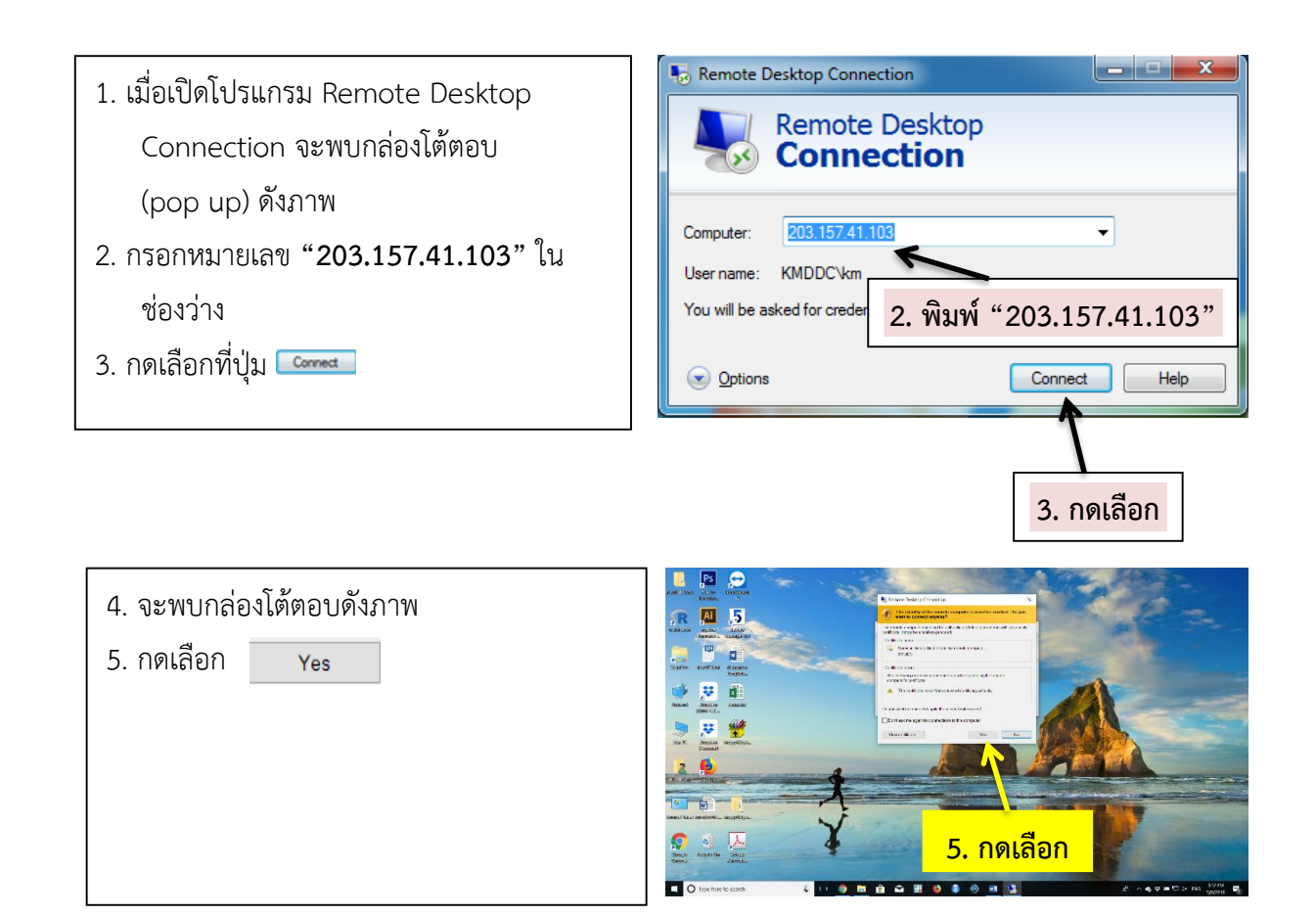

6. การเข้าใช้งานโปรแกรม มี 3 กรณี ได้แก่ กรณีเข้าใช้งานครั้งแรก กรณีที่เคยเข้าใช้งานแล้ว และกรณี ที่เคยเข้าใช้งานจาก Username อื่น

## **6.1 กรณีเข้าใช้งานครั้งแรก**

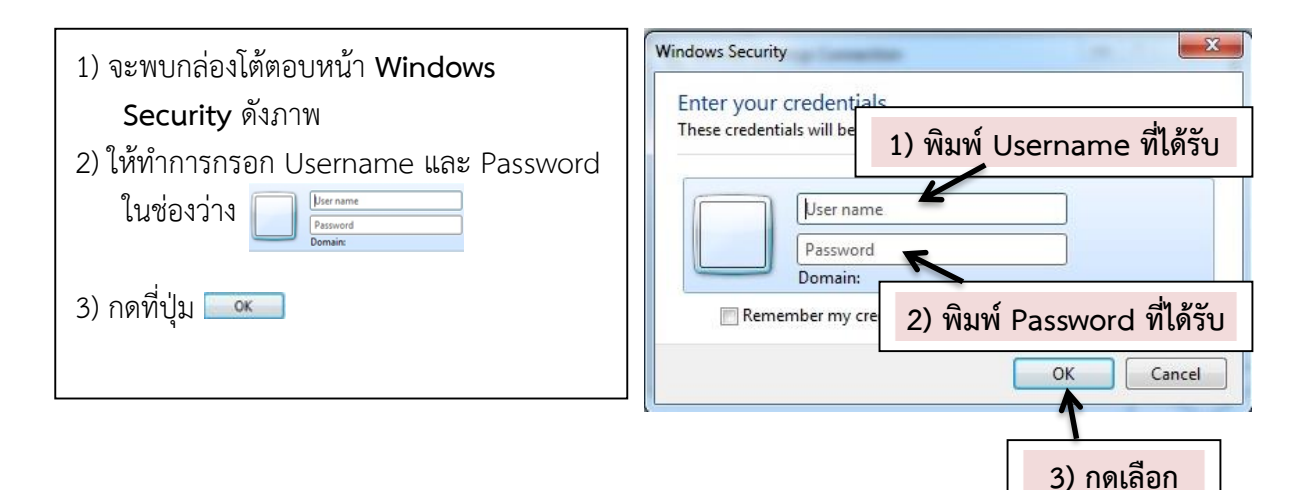

### **6.2 กรณีที่เคยเข้าใช้งานแล้ว**

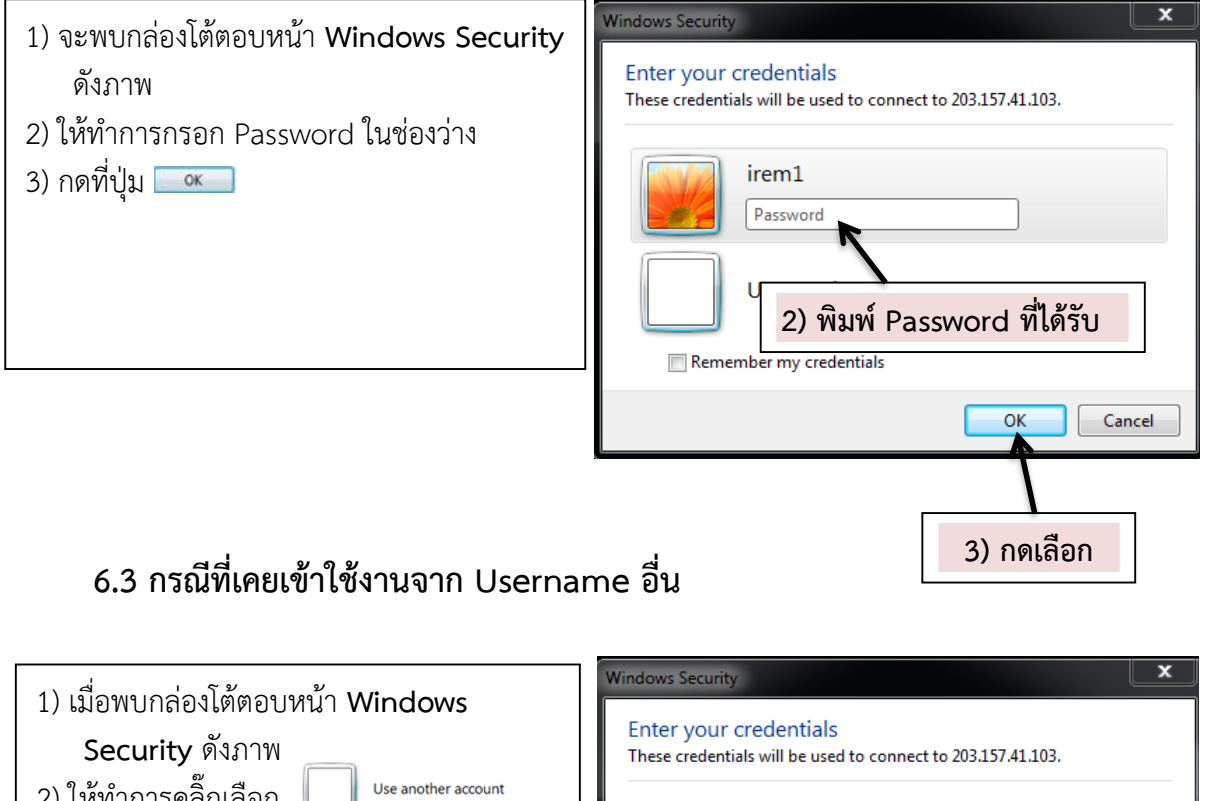

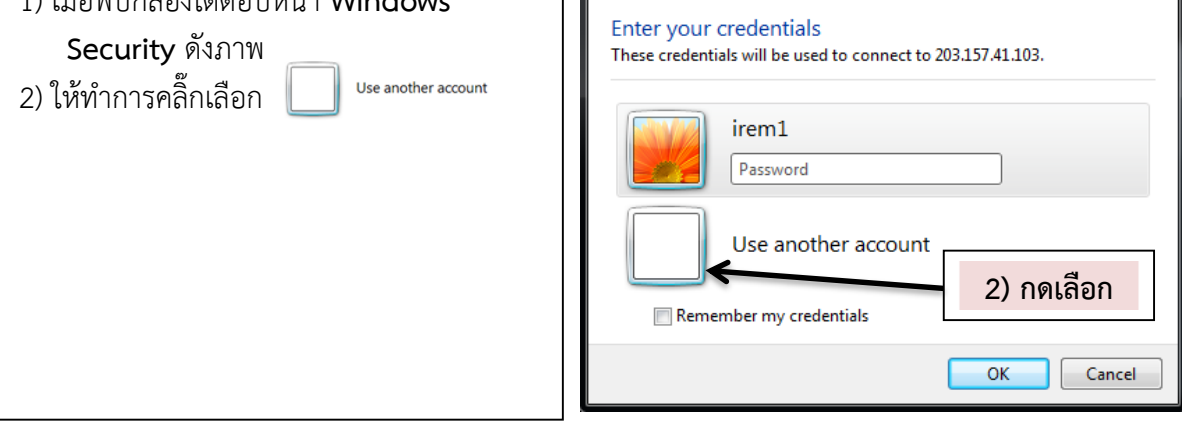

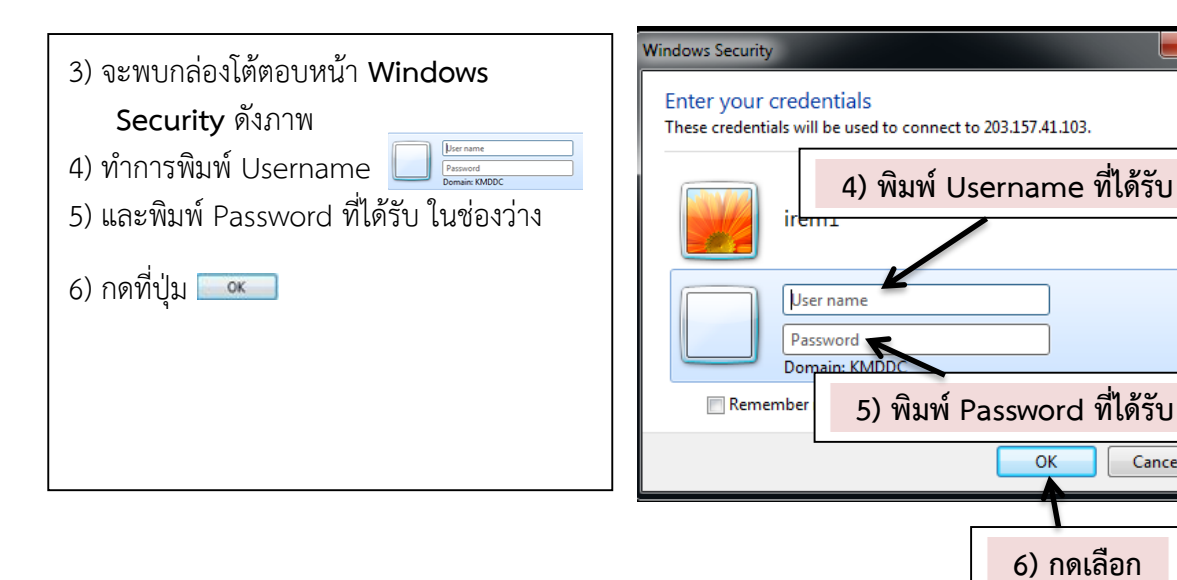

 $\overline{\mathbf{x}}$ 

Cancel

## ์ ขั้นตอนที่ 3 การนำข้อมูลเข้าสู่การวิเคราะห์

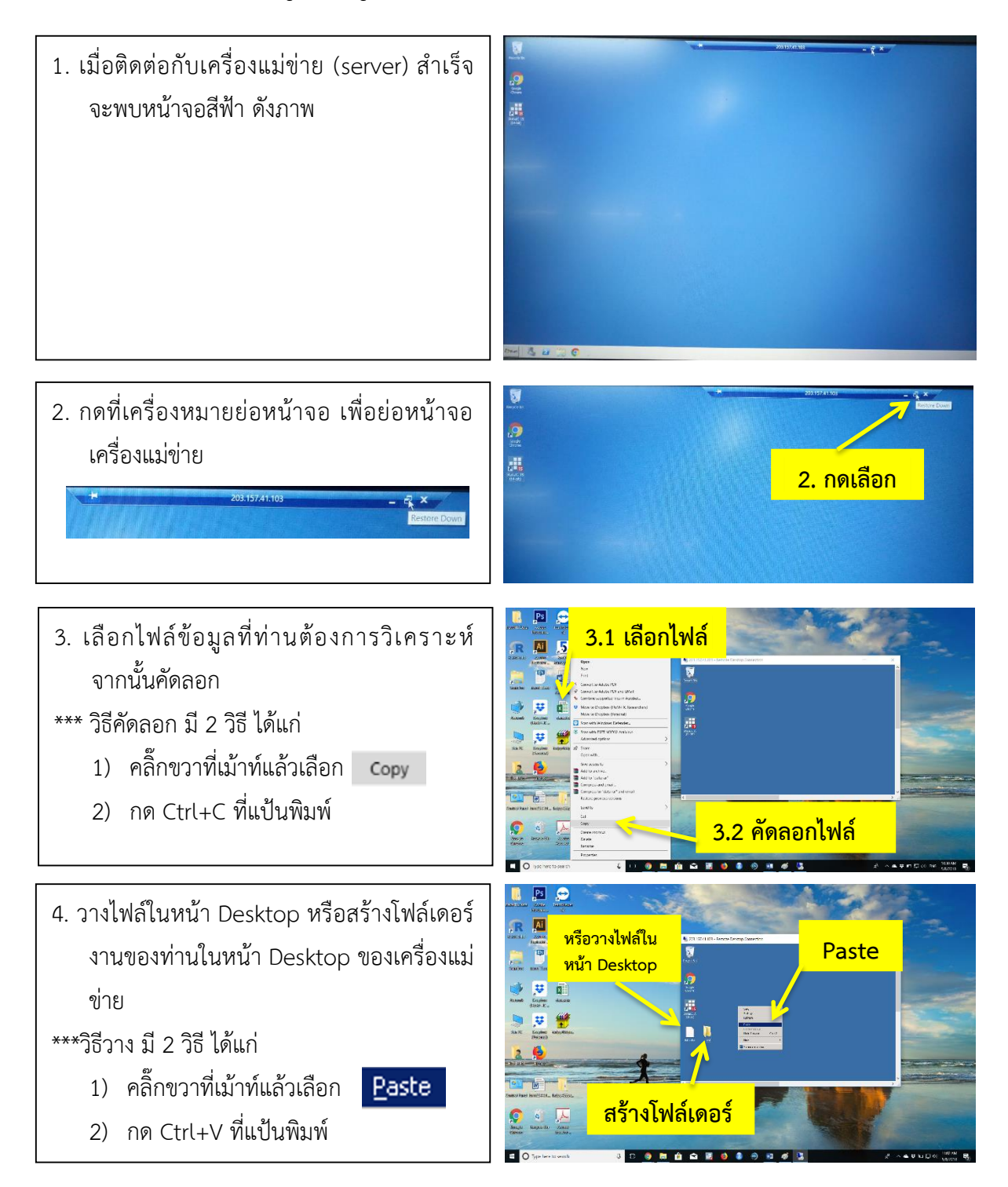

## **ขั้นตอนที่ 4 การใช้งานโปรแกรม Stata 15/IC**

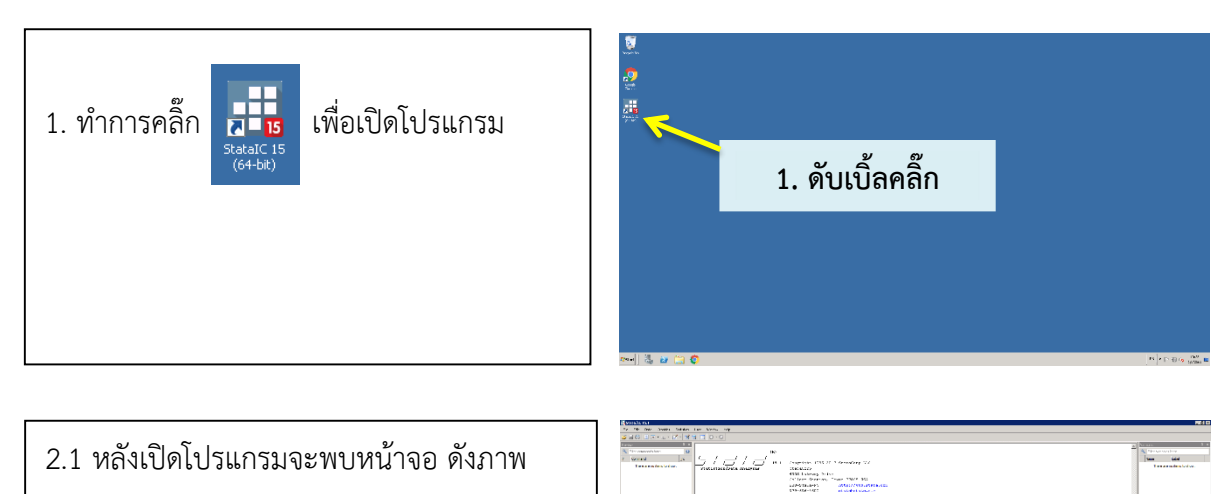

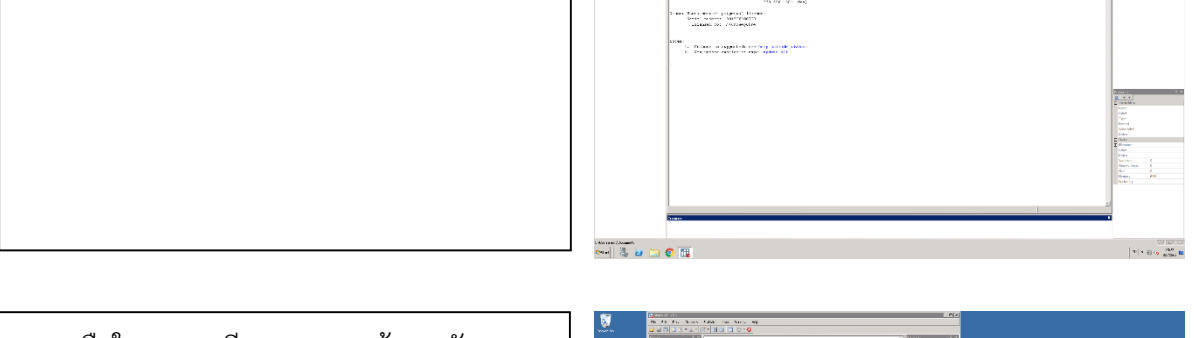

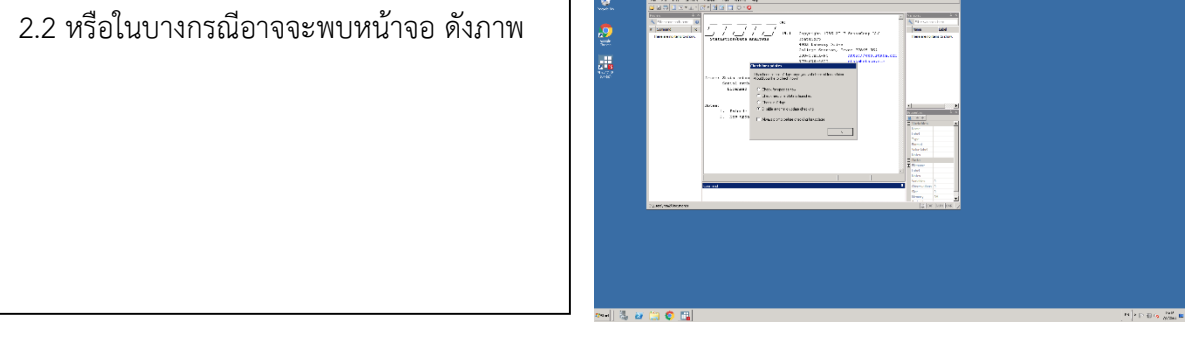

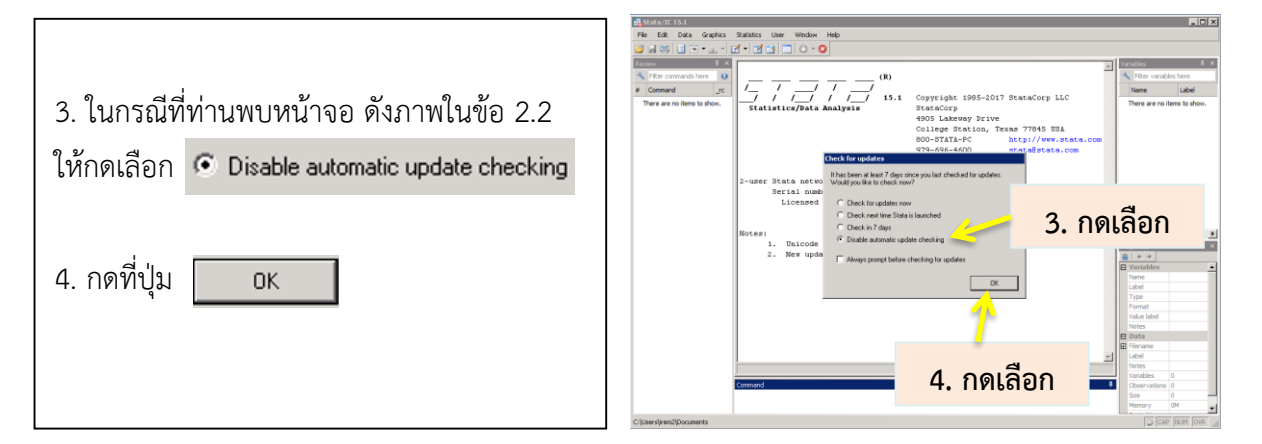

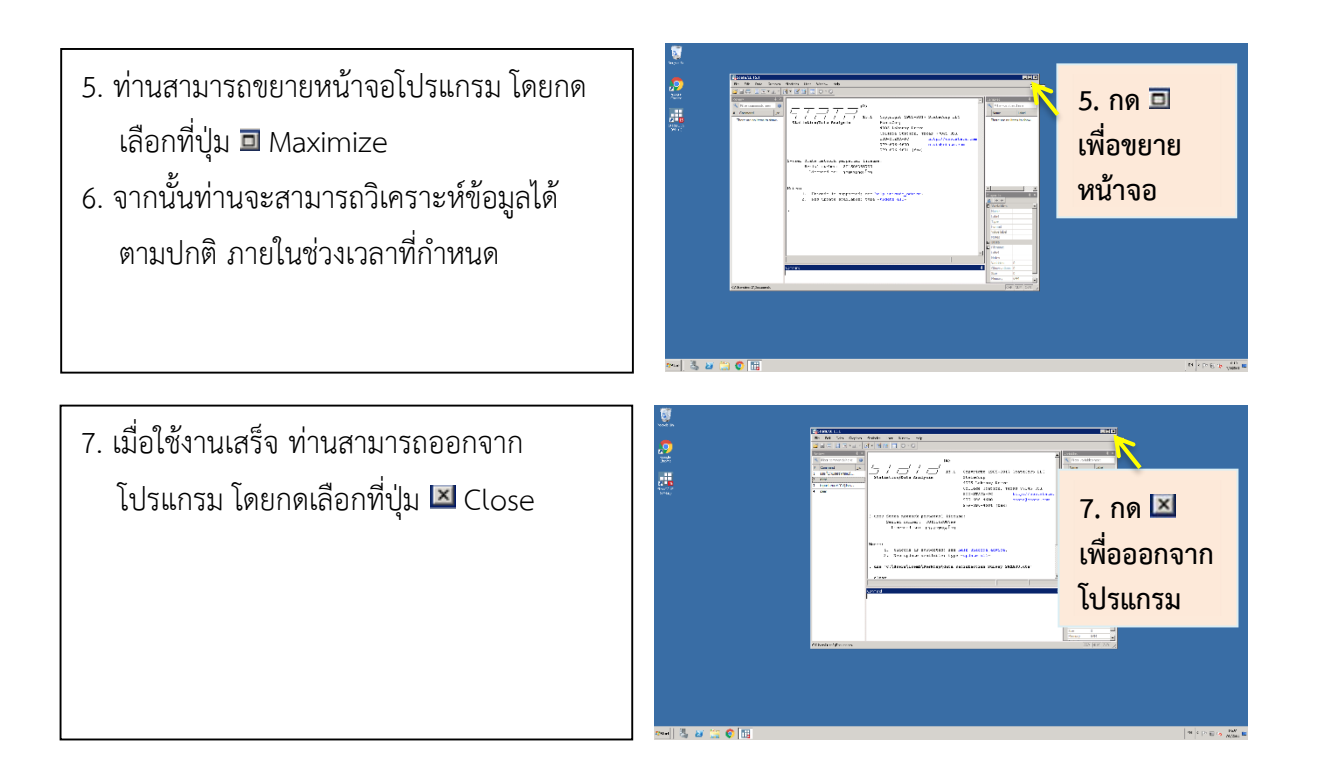

## **ขั้นตอนที่ 5 การน าข้อมูลออกจากเครื่องแม่ข่าย**

เมื่อครบกำหนดเวลาการใช้งานตามเงื่อนไข Username และ Password ที่ท่านได้รับจะหมดอายุ และ**ระบบจะล้างข้อมูลของท่านโดยอัตโนมัติ**ดังนั้น เมื่อท่านใช้งานเสร็จขอให้ท่านเก็บข้อมูล (save) ผลการ ้วิเคราะห์ข้อมูล และ Do file ของท่านทันที หรือสำรองข้อมูลไว้อย่างสม่ำเสมอ มีวิธีการนำข้อมูลออกจาก เครื่องแม่ข่าย ดังนี้

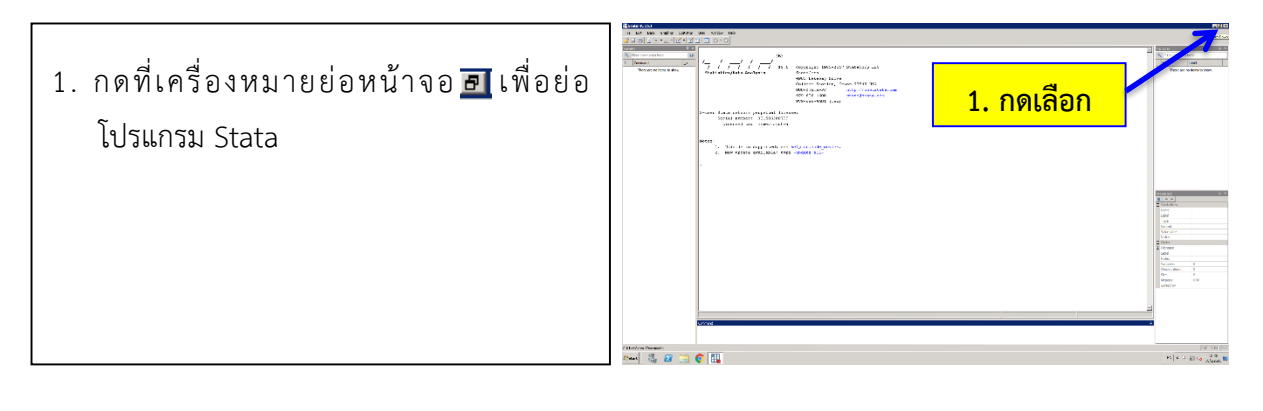

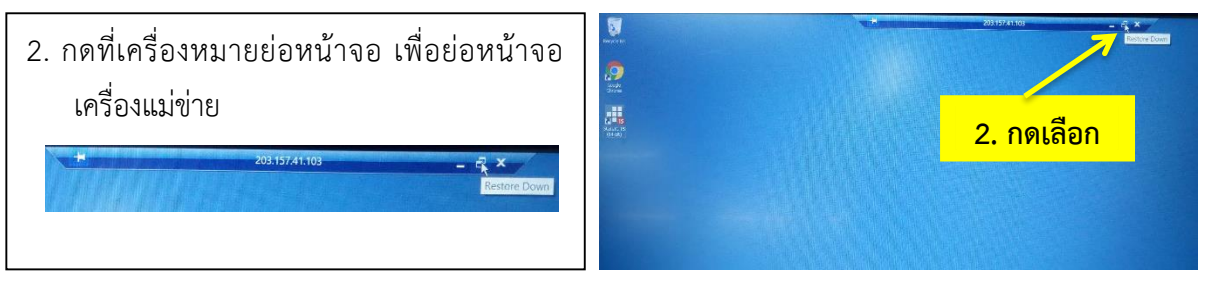

3. เลือกไฟล์ข้อมูลหรือโฟล์เดอร์ที่ท่านต้องการ 四 5 คัดลอก จากนั้นคัดลอก \*\*\* วิธีคัดลอก มี 2 วิธี ได้แก่ **3.1 เลือกไฟล์** 1) คลิ๊กขวาที่เม้าท์แล้วเลือก 2) กด Ctrl+C ที่แป้นพิมพ์ **3.2 กดเลือก**

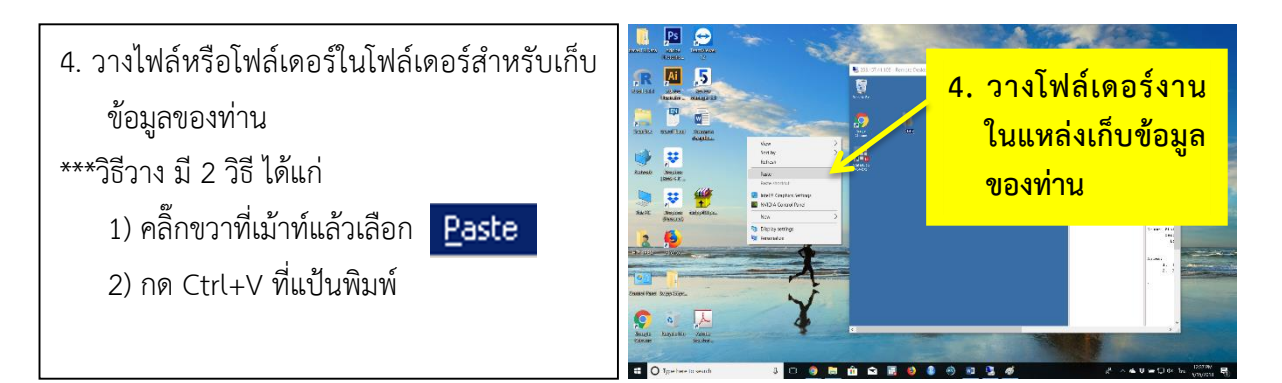

5. ลบไฟล์หรือโฟล์เดอร์งานของท่านออกจาก เครื่องแม่ข่าย

\*\*\*วิธีลบ มี 2 วิธี ได้แก่

- 1) คลิ๊กขวาที่เม้าท์แล้วเลือก
- 2) กด Shift+Delete ที่แป้นพิมพ์

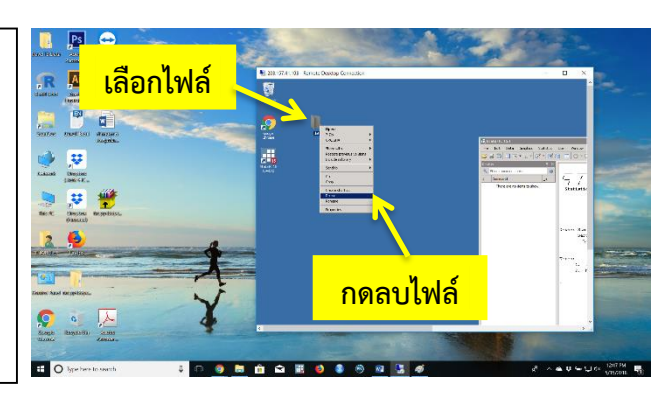

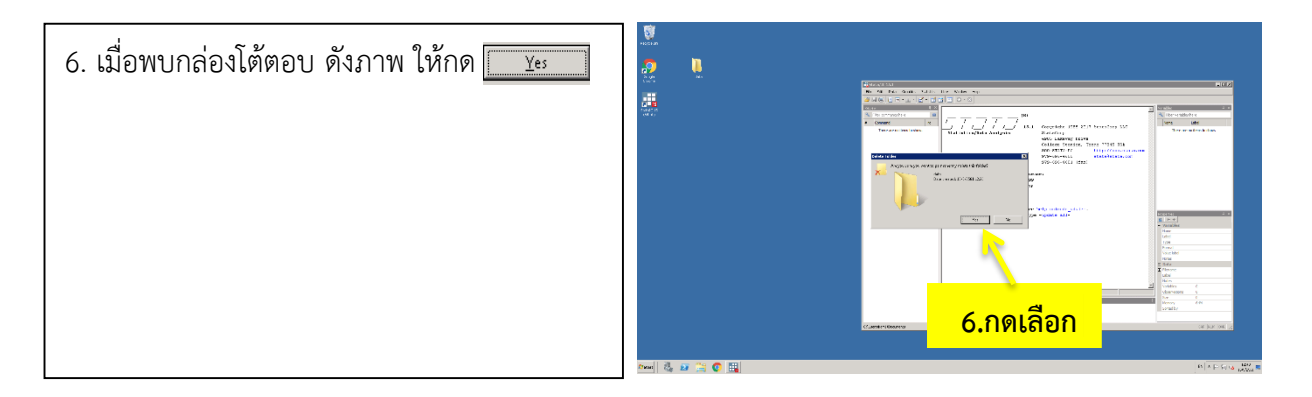

## **ขั้นตอนที่ 6 วิธียกเลิกการใช้เครื่องแม่ข่าย**

วิธีการยกเลิกการใช้งานเครื่องแม่ขาย มี 3 วิธีดังนี้

### **วิธีที่ 1**

ระบบจะล้างข้อมูลของท่านโดยอัตโนมัติ เมื่อครบกำหนดเวลาการใช้งานตามเงื่อนไข

**วิธีที่ 2**

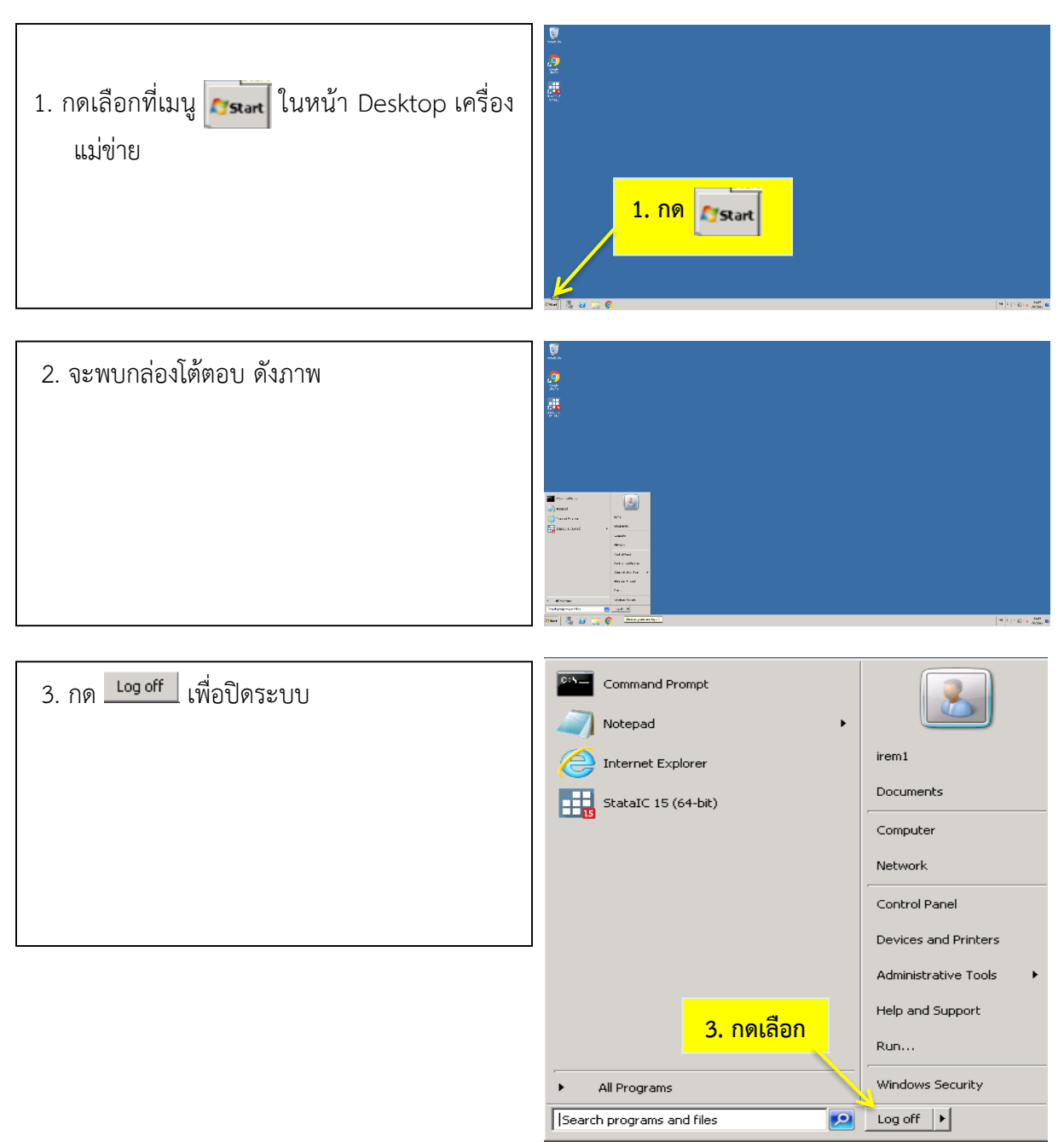

**วิธีที่ 3**

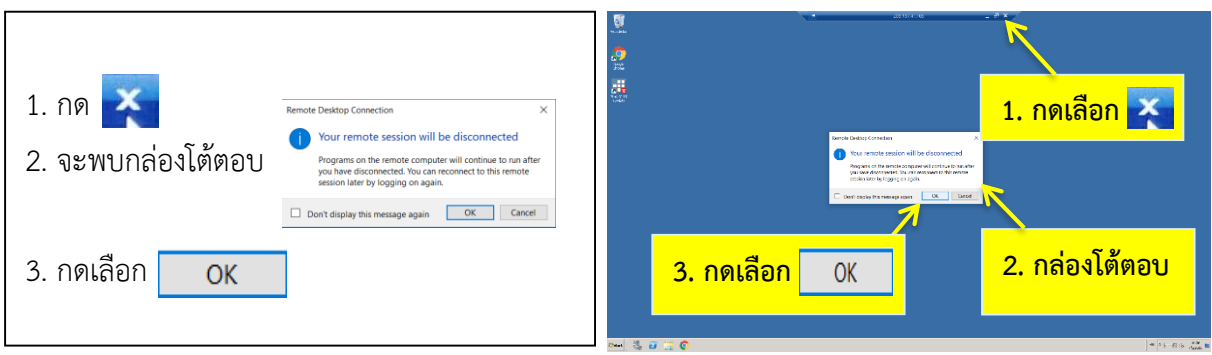